# TP3 - Wireshark

## 1 Analyse de Trames avec Wireshark

#### 1.1 Préambule

université

**BORDEAUX** 

Voici les informations utiles sur la machine qui a servi à capturer ces traces réseaux. Ces informations sont obtenues avec les commandes Linux suivantes :

#### root@mydebian:~\$ /sbin/ifconfig

```
eth0: flags=4163<UP,BROADCAST,RUNNING, MULTICAST> mtu 1500
      inet 10.0.2.15 netmask 255.255.255.0 broadcast 10.0.2.255
      ether 52:54:00:12:34:56 txqueuelen 1000 (Ethernet)
      RX packets 60 bytes 8043 (7.8 KiB)
      RX errors 0 dropped 0 overruns 0 frame 0
      TX packets 63 bytes 10204 (9.9 KiB)
      TX errors 0 dropped 0 overruns 0 carrier 0 collisions 0
lo: flags=73<UP,LOOPBACK,RUNNING> mtu 65536
      inet 127.0.0.1 netmask 255.0.0.0
      loop txqueuelen 1 (Local Loopback)
      RX packets 0 bytes 0 (0.0 B)
      RX errors 0 dropped 0 overruns 0 frame 0
      TX packets 0 bytes 0 (0.0 B)
      TX errors 0 dropped 0 overruns 0 carrier 0 collisions 0
root@mydebian:~$ /sbin/route -n
Kernel IP routing table
Destination Gateway Genmask Flags Metric Ref Use Iface
0.0.0.0 10.0.2.2 0.0.0.0 UG 0 0 0 eth0
10.0.2.0 0.0.0.0 255.255.255.0 U 0 0 0 eth0
root@mydebian:~$ cat /etc/resolv.conf
```
nameserver 10.0.2.3

Vous devez reconnaître l'adresse IP de la machine utilisée (et son masque de réseau), l'adresse IP de la passerelle vers Internet (gateway), ainsi que l'adresse du serveur DNS local...

### université **BORDEAUX**

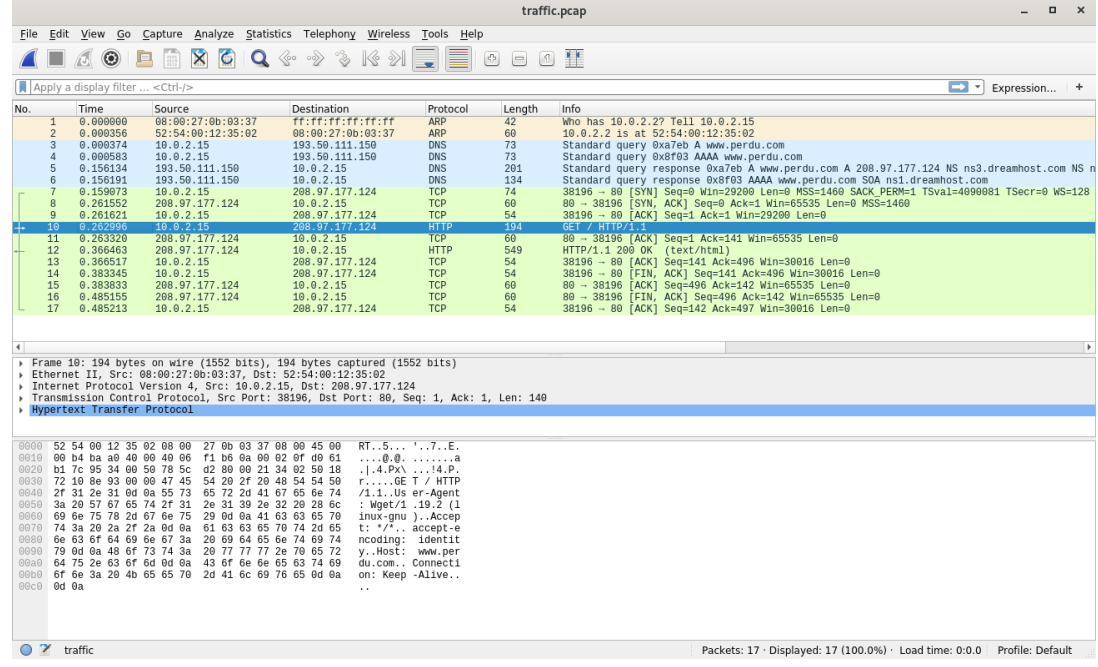

### 1.2 Prise en main de Wireshark

A l'aide de l'outil Wireshark, ouvrez le fichier [ping.pcap.](https://rx2.gitlabpages.inria.fr/support/data/ping.pcap)

On voit apparaître dans la partie du haut une ligne pour chaque trame Ethernet que la carte réseau de la machine a traitée (en émission comme en réception). Ici on voit donc une séquence de trames avec un petit résumé qui indique la source, la destination, le protocole et quelques infos supplémentaires.

Lorsqu'une trame est sélectionnée, le contenu brut (i.e. octet par octet) apparaît dans la partie du bas, et une version décodée apparaît dans la partie du milieu. Il est alors possible d'inspecter cette trame en profondeur, couche par couche, en affichant à chaque niveau tous les détails sur le protocole utilisé. Cliquez sur ▷ pour explorer un niveau.

#### 1.3 Ping

La commande ping disponible sur toutes les plateformes permet de tester rapidement si une machine est joignable sur le réseau Internet à partir de son nom ou de son IP... Par exemple :

#### \$ ping -4 -n www.google.com

```
PING www.google.com (172.217.19.132) 56(84) bytes of data.
64 bytes from 172.217.19.132: icmp_seq=1 ttl=63 time=15.4 ms
64 bytes from 172.217.19.132: icmp_seq=2 ttl=63 time=15.8 ms
64 bytes from 172.217.19.132: icmp_seq=3 ttl=63 time=15.7 ms
64 bytes from 172.217.19.132: icmp_seq=4 ttl=63 time=15.8 ms
64 bytes from 172.217.19.132: icmp_seq=5 ttl=63 time=15.8 ms
64 bytes from 172.217.19.132: icmp_seq=6 ttl=63 time=15.7 ms
64 bytes from 172.217.19.132: icmp_seq=7 ttl=63 time=15.7 ms
```

```
--- www.google.com ping statistics ---
```
#### université **BORDEAUX**

7 packets transmitted, 7 received, 0% packet loss, time 26ms rtt min/avg/max/mdev = 15.442/15.722/15.847/0.207 ms

Par défaut, la commande ping envoie une requête echo-request (protocole ICMP) chaque seconde et affiche en retour la réponse echo-reply avec quelques statistiques... Notamment, le temps affiché correspond au temps d'aller-retour du message (RTT = Round-Time Trip). On considère souvent que la Latence représente la moitié du RTT.

La trace enregistrée se divise en trois étapes principales identifiées avec des couleurs différentes dans Wireshark :

- 1. trames 1-2 (ARP) : on cherche à découvrir l'adresse Ethernet du serveur DNS (situé dans notre réseau local) ;
- 2. trames 3-4 (DNS) : on cherche à trouver l'adresse IP de la machine cible ([www.](www.google.com) [google.com](www.google.com)) ;
- 3. trames 5-6 (ARP) : on cherche à découvrir l'adresse Ethernet de la passerelle, afin de connaître la porte de sortie du réseau local vers Internet ;
- 4. trames 7-16 (ICMP) : 5 pings et leurs réponses...

Répondez aux questions suivantes concernant la trace [ping.pcap](https://rx2.gitlabpages.inria.fr/support/data/ping.pcap) en vous aidant de Wireshark.

- A quelle adresse Ethernet est destinée la requête ARP (trame 1) émise par la machine cliente ? Il s'agit en fait de l'adresse de diffusion (broadcast). Elle ne correspond à aucune machine particulière ! A votre avis pourquoi doit on procéder ainsi ?
- Quel est le protocole de transport utilisé pour les échanges DNS (trames 3-4) ? Observez en détail la réponse DNS (section Answers) et découvrez ainsi l'adresse IP de la machine <www.google.com> retourné par le serveur DNS.
- La requête ARP WHO HAS (trame 5) cherche à trouver l'adresse Ethernet de la machine 10.0.2.2. Pourquoi cette machine et non pas la machine cible www.google.com ? Vérifiez l'adresse Ethernet destination utilisée pour envoyer la trame 7.
- Observez la première requête / réponse ICMP (trames 7-8) et observez la valeur du champs type dans l'en-tête ICMP...

#### 1.4 Une page Web : je suis perdu !

Que se passe-t-il quand je consulte une page web (par exemple, [http://www.perdu.](http://www.perdu.com) [com](http://www.perdu.com)) sur Internet avec mon navigateur préféré ?

La trace enregistrée [http.pcap](https://rx2.gitlabpages.inria.fr/support/data/http.pcap) effectue les mêmes étapes préliminaires que dans la trace précédente : requêtes ARP et DNS... Ouvrez-la dans Wireshark, et concentrons nous ici sur la conversation TCP/IP (trames 7-16). On demande la page d'accueil "/" ou "/index.html" du serveur web (www.perdu.com) en utilisant le protocole HTTP au dessus de TCP, ce qui implique plusieurs étapes intermédiaires :

- 1. la connexion TCP en trois temps (trames 7-9) ;
- 2. la requête HTTP ainsi que la réponse incluant le code HTML (trames 10-13) ;
- 3. la phase de déconnexion (trames 14-16).

Répondez aux questions suivantes concernant la trace en vous aidant de Wireshark.

## université **BORDEAUX**

- Considérons la première trame TCP qui ouvre la connexion (trame 7). Trouvez dans l'en-tête TCP le port source et le port de destination. Ce dernier est standard pour tous les serveur web (80). A quoi correspond le flag SYN dans cette en-tête ?
- Identifiez dans la conversation TCP les trames correspondant à la requête HTTP et à la réponse HTTP...
- Dans l'en-tête de la requête HTTP, on observe sur la première ligne qu'il s'agit de la requête GET / HTTP/1.1. Identifiez le rôle des champs suivants : User-Agent, Host, Connection.
- La réponse HTTP commence par la ligne suivante "HTTP/1.1 200 OK" qui indique que tout s'est bien passé (code 200). Vous devez déjà connaître le fameux code d'erreur 404 (cf. [liste des codes HTTP\)](https://fr.wikipedia.org/wiki/Liste_des_codes_HTTP).
- Observez maintenant les différents champs dans la réponse HTTP et en déduire le logiciel serveur, la longueur et le type de contenu dans cette réponse.
- Immédiatement après l'en-tête HTTP, vous pouvez identifier le code HTML de la page web : <html>...</html>.
- Trames 7-16 : Pour lire plus facilement la conversation TCP, vous pouvez faire un "clic droit" sur un des paquets TCP et sélectionner Suivre (Follow)  $\rightarrow$  flux TCP (TCP Stream) dans le menu déroulant. Notez qu'il est possible de reconstruire précisément le fil de la conversation grâce aux numéros de séquence (en octets) qui se trouve dans l'en-tête TCP.